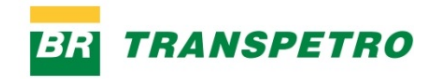

# **SISTEMA DE SOLICITAÇÃO DE DEMANDAS TRANSPETRO**

Tutorial do sistema

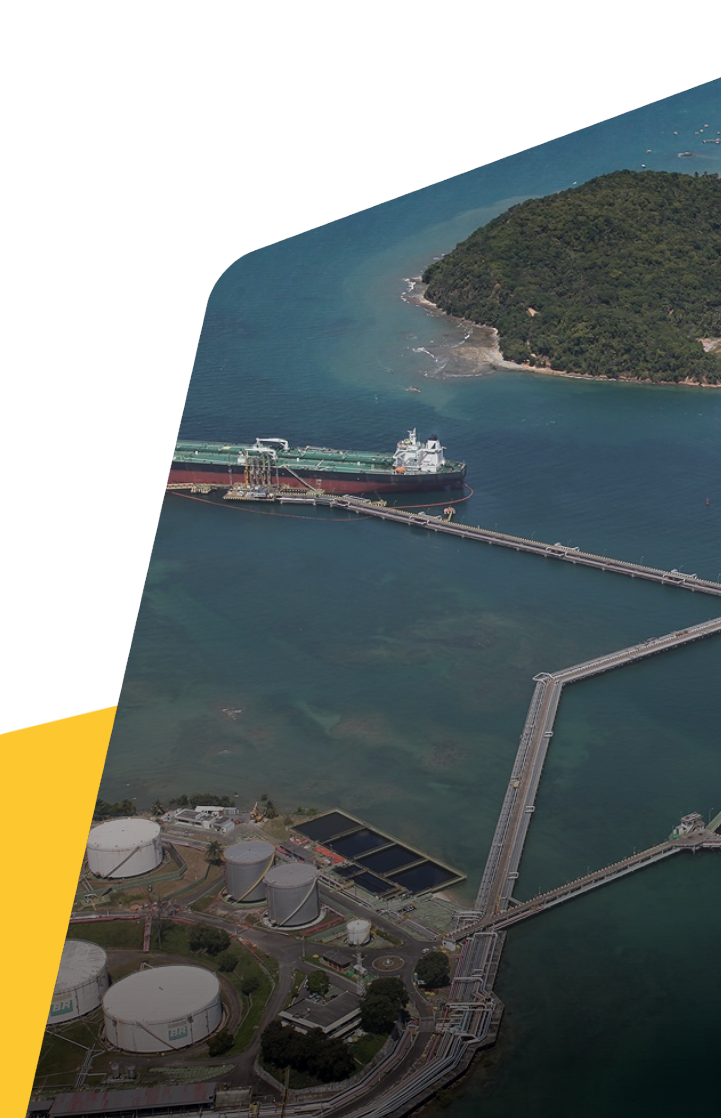

**—**

### **SUMÁRIO**

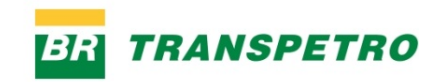

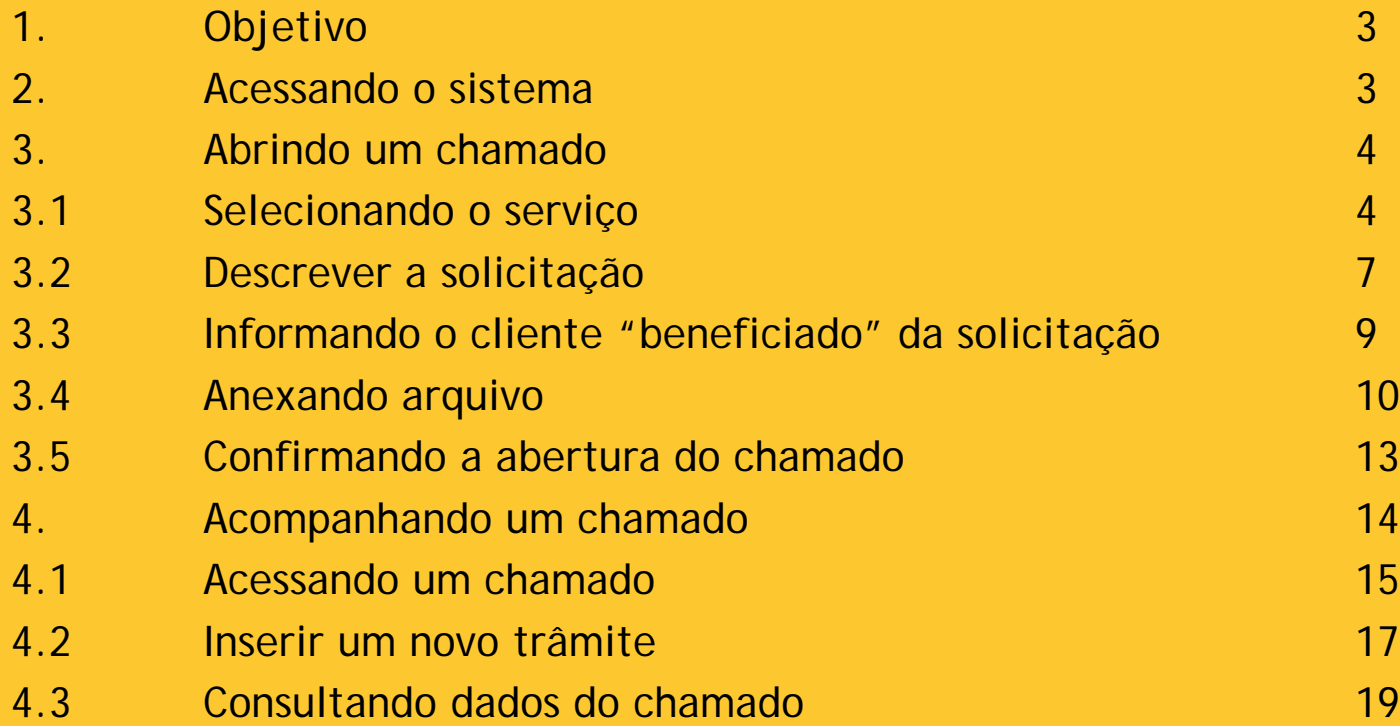

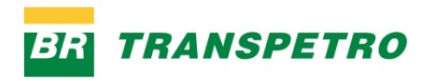

# **1. OBJETIVO**

**—**

Substituição da antiga ferramenta de solicitação de pedidos à Transpetro.

# **2. ACESSANDO O SISTEMA**

O solicitante deverá acessar o sistema através do link <https://demandas.transpetro.com.br/> disponível na página da Transpetro [http://www.transpetro.com.br/,](http://www.transpetro.com.br/) e digitar o *login* e a senha enviados para o e-mail de cadastro do cliente na Transpetro.

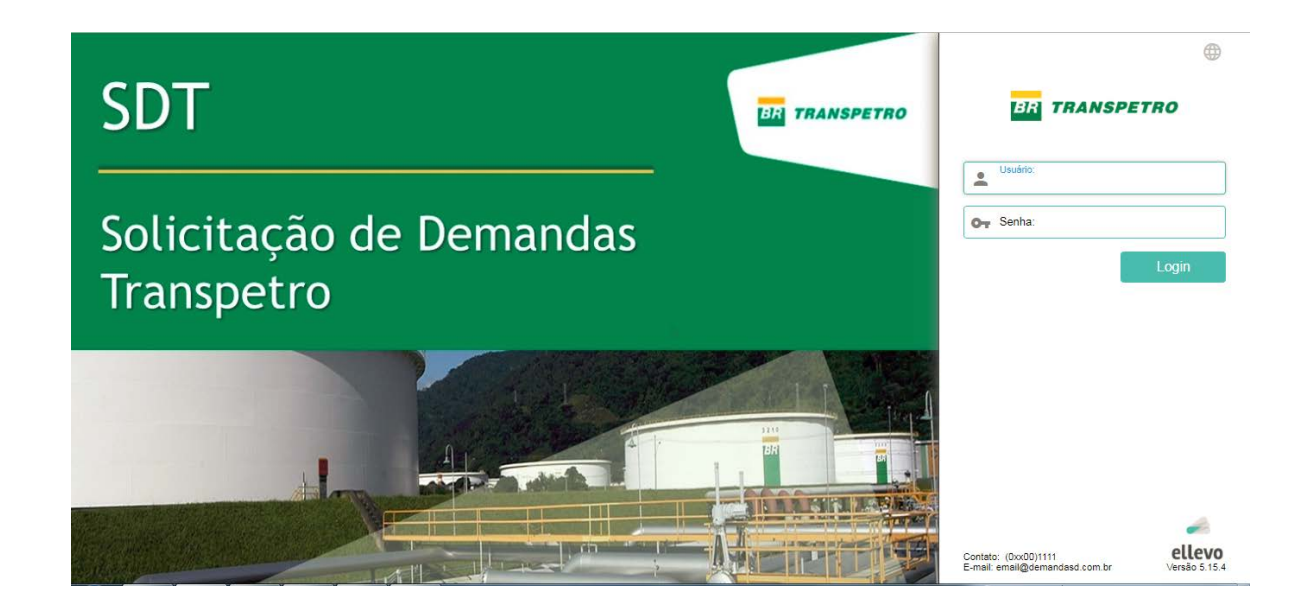

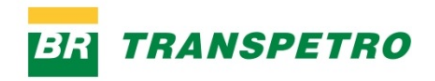

# **3. ABRINDO UM CHAMADO**

**3.1. Selecionando o serviço**

O solicitante, ao se *logar* na ferramenta, terá como tela principal o portal do solicitante, com o catálogo dos serviços disponíveis para abertura da demanda.

Para abrir uma demanda, o solicitante deverá acessar o catálogo disponível, clicando no serviço principal da demanda e navegando no catálogo até sua opção desejada. Uma vez que o solicitante encontre o serviço desejado, deverá clicar no mesmo para ser direcionado para a tela onde registrará sua solicitação

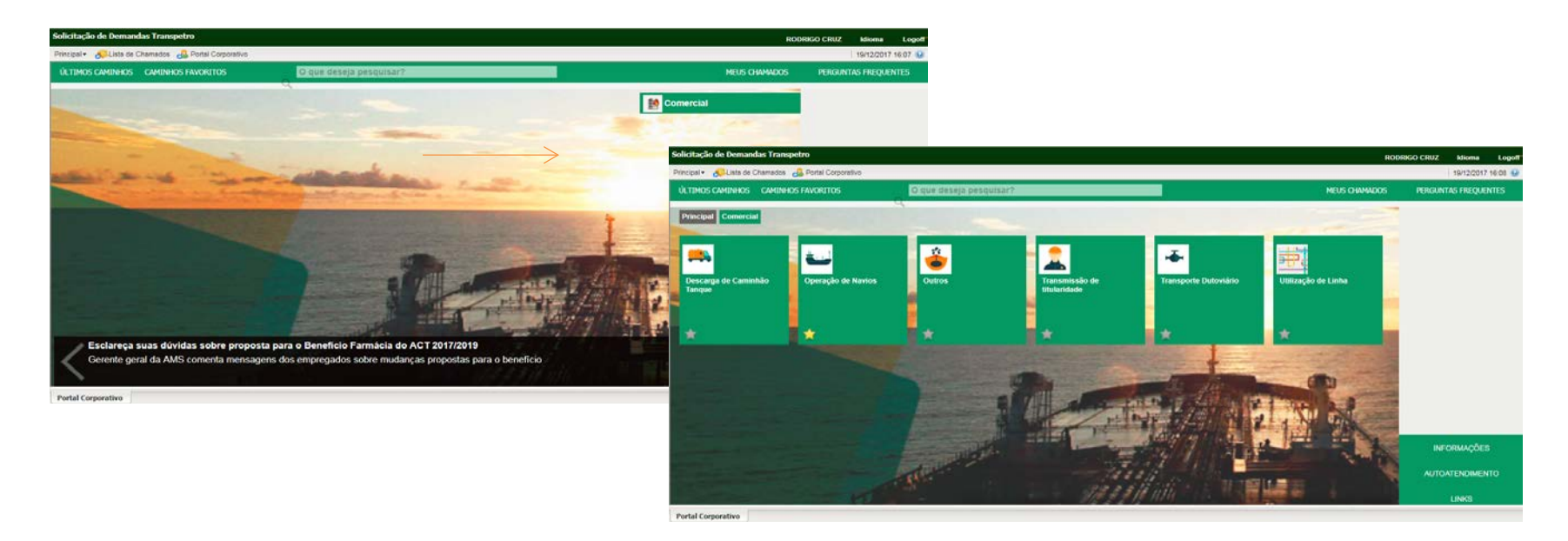

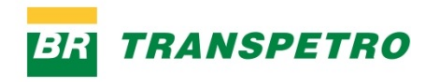

# **3. ABRINDO UM CHAMADO**

**Demais recursos**

### a) Caminhos favoritos

Ficam disponíveis, para abertura rápida, os caminhos em que o solicitante marcar como favorito. Para isso, o mesmo deve marcar o item favorito nos chamados frequentes.

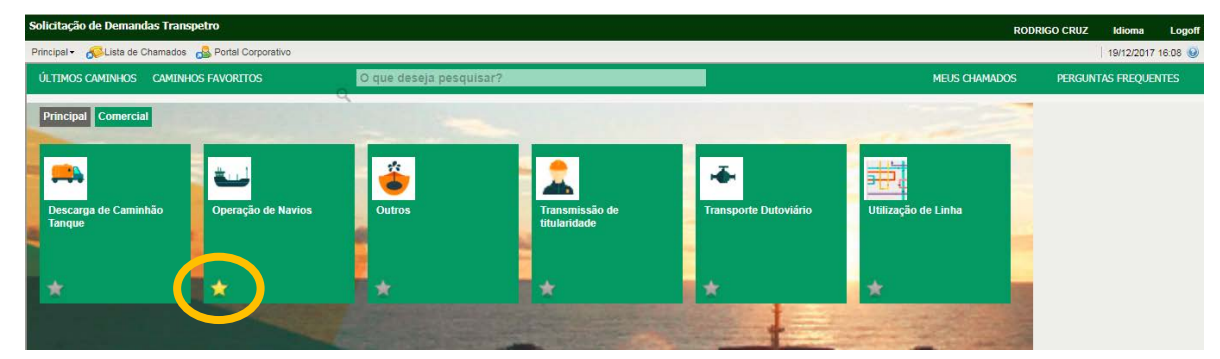

b) Os últimos caminhos também ficam armazenados no sistema para abertura rápida.

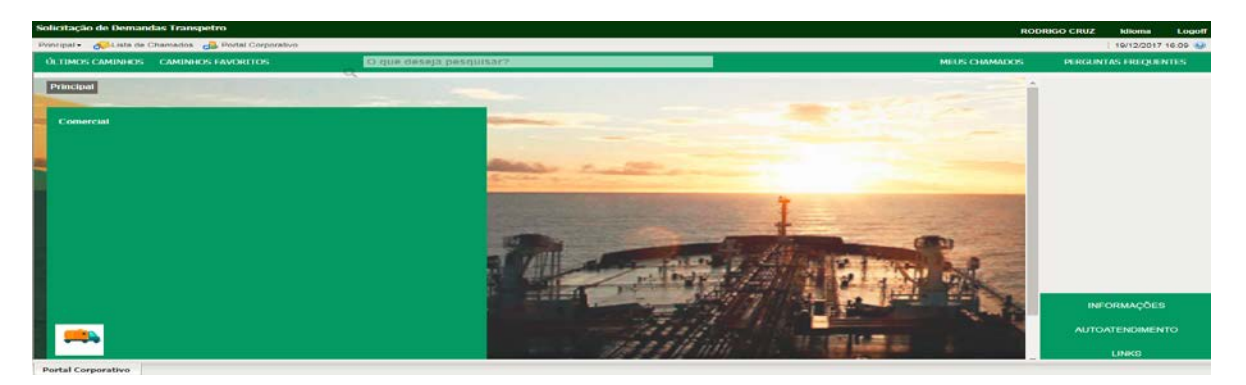

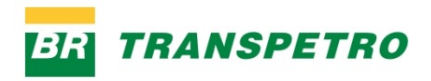

### 3. ABRINDO UM CHAMADO

**Demais recursos** 

c) Usando a pesquisa pelo nome do serviço, digitar a palavra e clicar em "Enter".

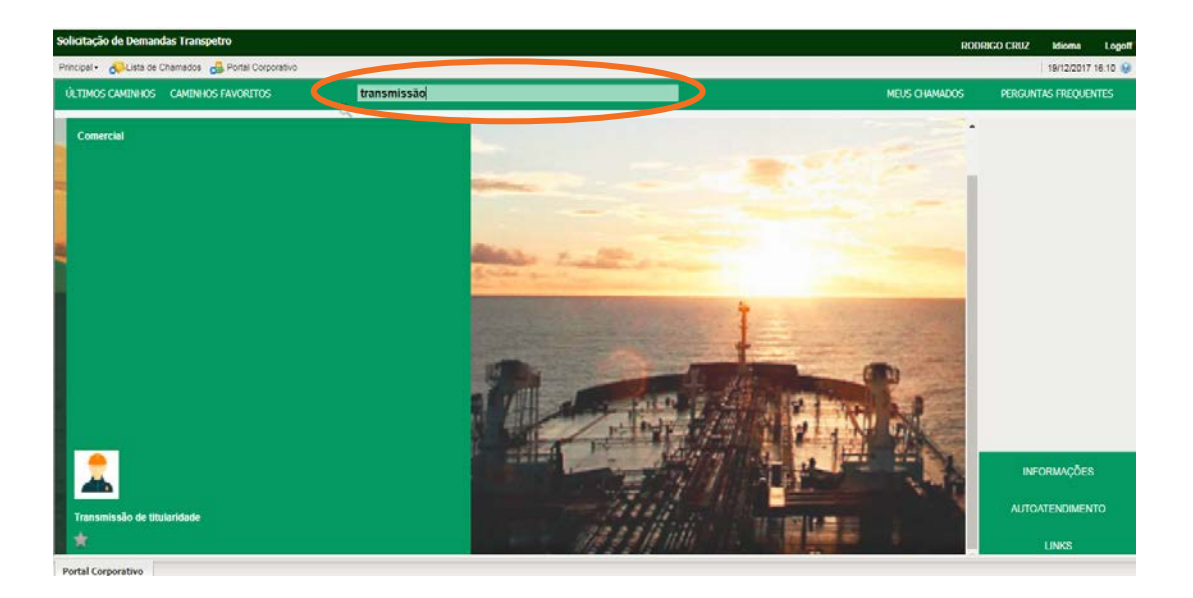

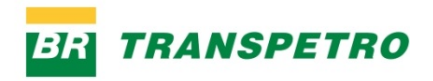

# **3. ABRINDO UM CHAMADO**

### **3.2. Descrever a solicitação**

Após o solicitante clicar no serviço desejado (item 3.1), o sistema direcionará o solicitante para a tela de descrição da solicitação.

Sobre a tela, será exibido um formulário, que possui campos correspondentes ao assunto/serviço selecionado. Os campos que possuírem asterisco (\*) vermelho devem ser preenchidos obrigatoriamente.

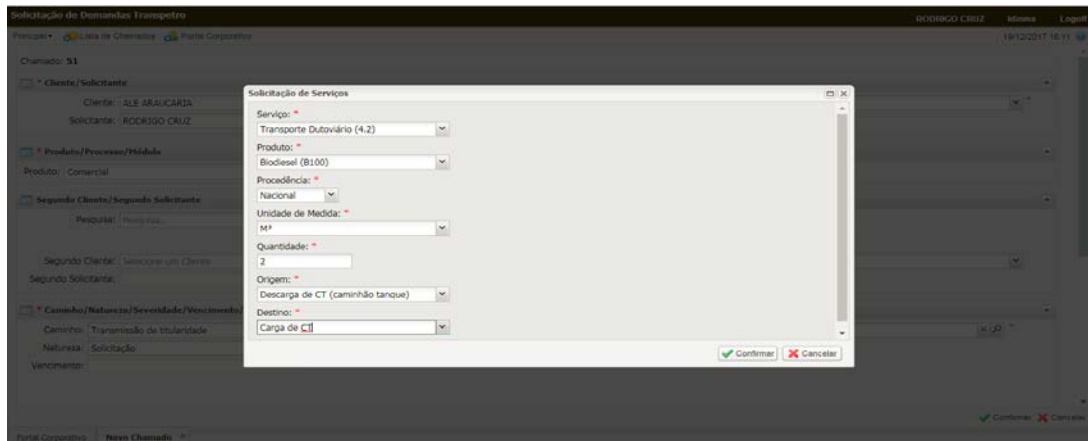

Obs: após o atendente concluir/fechar o formulário, o mesmo poderá ser acessado através do ícone, conforme ilustrado abaixo:

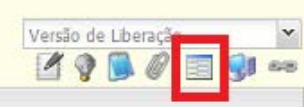

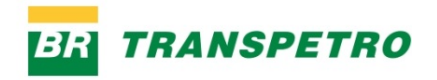

## **3. ABRINDO UM CHAMADO**

Após a confirmação do formulário, o conteúdo do mesmo será copiado para a descrição da demanda. Neste momento, caso seja de interesse do solicitante, o mesmo poderá completar com mais informações, se julgar necessário.

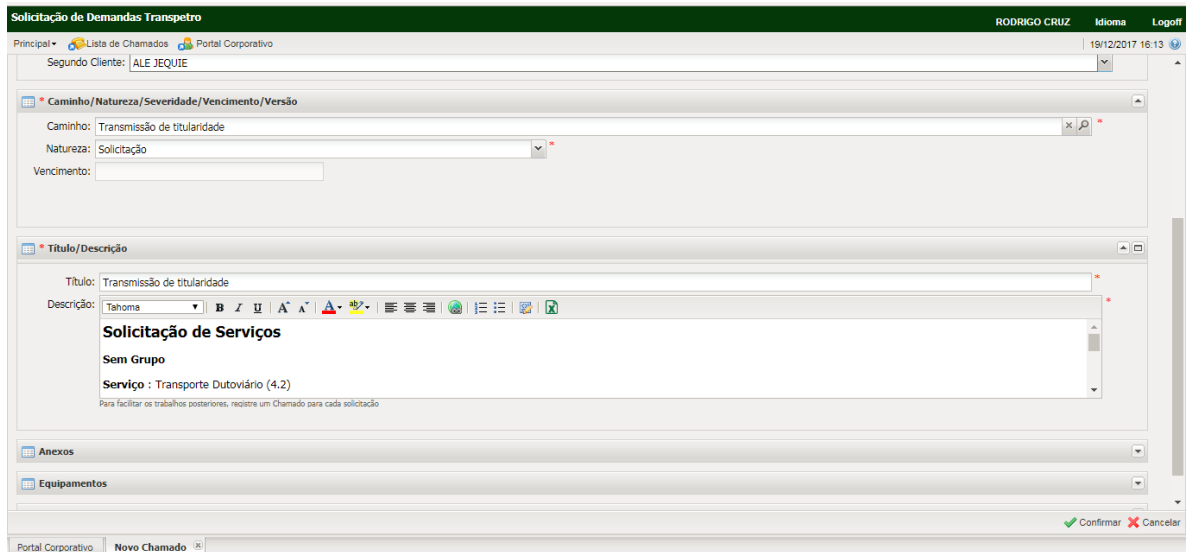

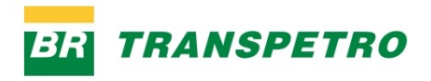

### **3. ABRINDO UM CHAMADO**

**3.3. Informando o cliente "beneficiado" da solicitação**

Após confirmar o formulário, o solicitante deverá selecionar o cliente que será o beneficiado pelo chamado. Os clientes estarão disponíveis na combo "Segundo Cliente"

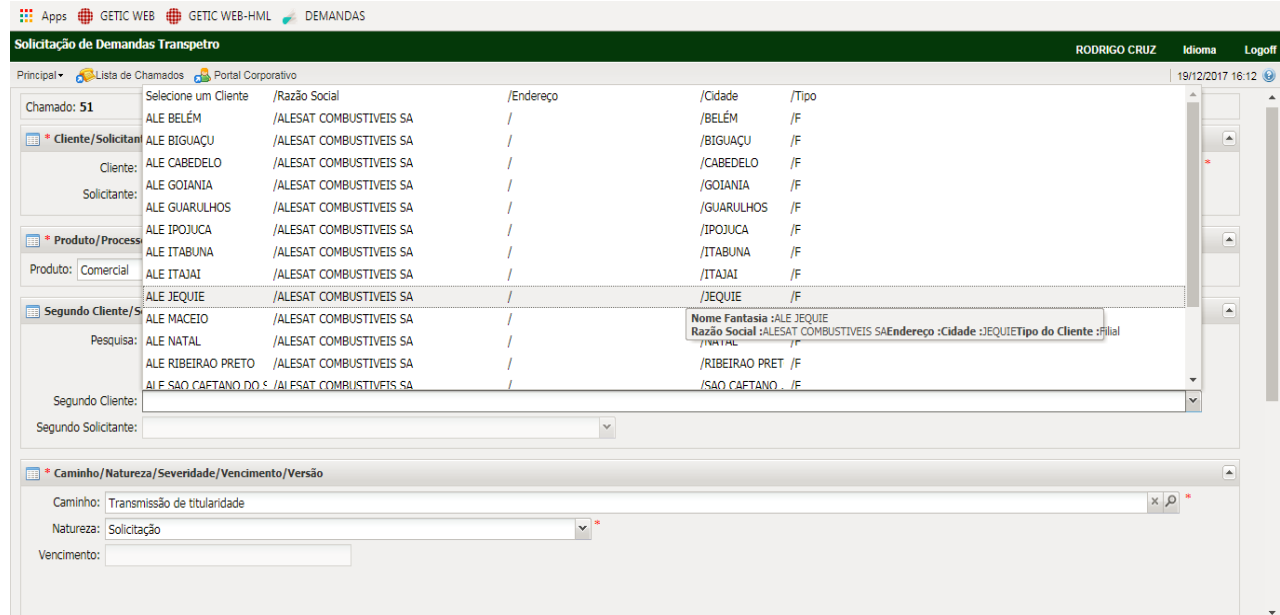

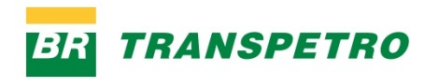

### **3. ABRINDO UM CHAMADO**

### **3.4. Anexando arquivo**

O solicitante poderá anexar arquivo (s) no momento da abertura do chamado. Para isso, deve acessar a aba "Anexos" e incluir o(s) arquivo(s) desejado(s).

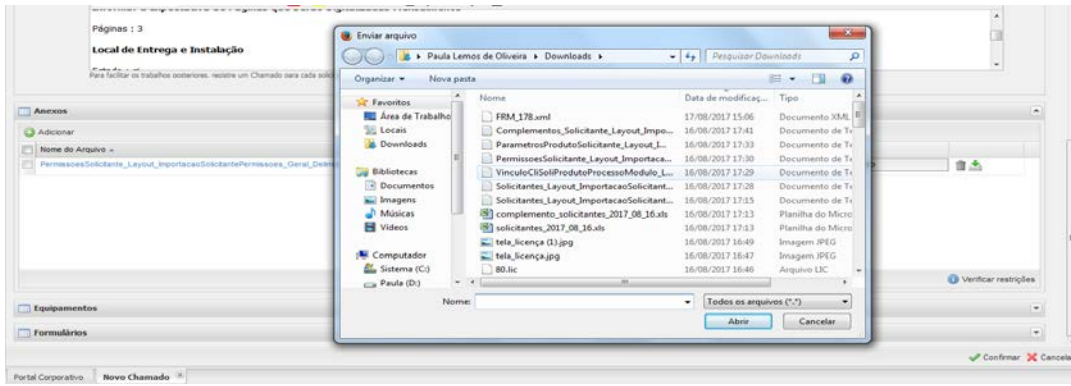

Clicar em "Anexar Arquivo"

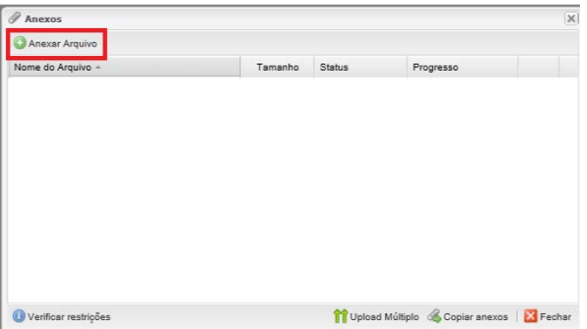

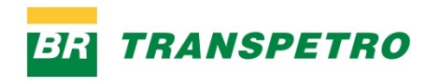

# 3. ABRINDO UM CHAMADO

Obs: Caso queira anexar mais de um arquivo ao mesmo tempo, basta optar por "Upload Múltiplo".

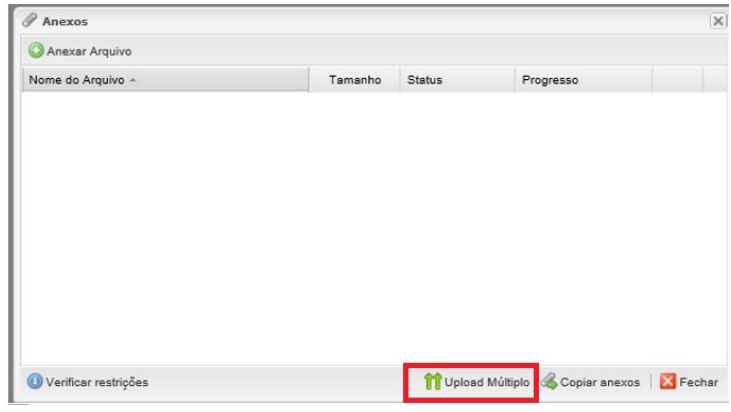

Selecionar o arquivo desejado.

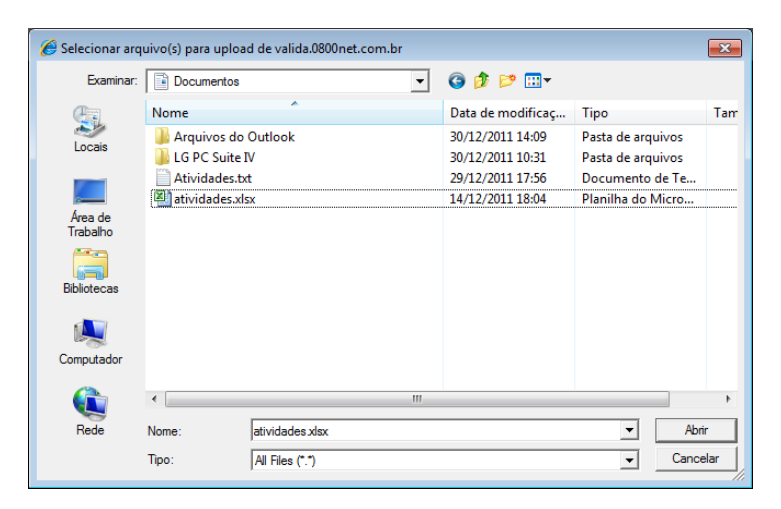

**—**

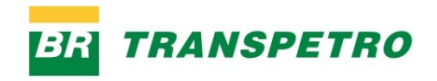

## **3. ABRINDO UM CHAMADO**

Sendo o arquivo anexado com sucesso, o sistema exibe uma mensagem "Completo" ao lado de cada arquivo. Basta clicar em "Fechar" caso não tenha mais nenhum arquivo a ser anexado.

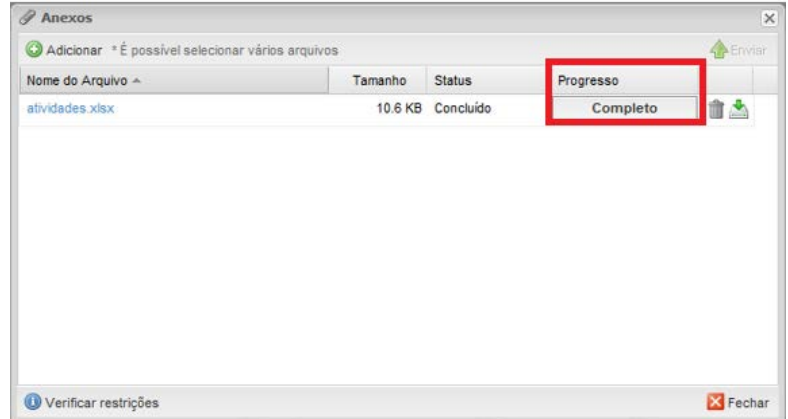

Caso o atendente queira excluir o arquivo anexado, basta clicar no ícone  $\blacksquare$ .

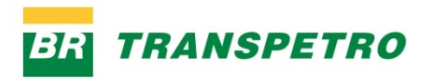

### **3. ABRINDO UM CHAMADO**

### **3.5. Confirmando a abertura do chamado**

Após o solicitante preencher todas as informações necessárias para a abertura, basta clicar no botão "Confirmar".

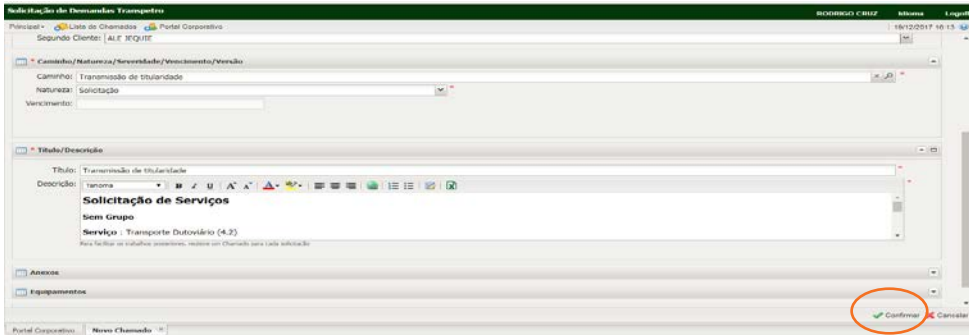

Após a confirmação da abertura, o sistema exibirá o protocolo do chamado.

#### *Legenda:*

*Número do chamado: número do chamado que acabou de ser aberto.*

*Previsão de Primeira Resposta: o primeiro atendimento deverá ocorrer até esta data.*

*Previsão de vencimento: o chamado precisa ser concluído até esta data.*

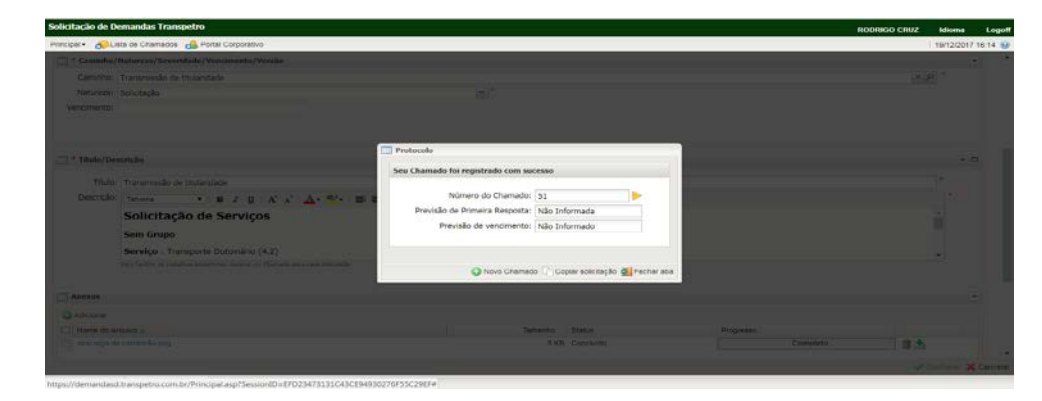

**—**

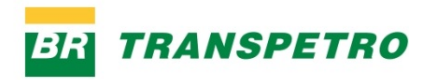

### **4. ACOMPANHANDO UM CHAMADO**

Ao acessar o sistema, o solicitante pode acompanhar, tramitar (inserir informações) e pesquisar seus chamados. No Portal do Solicitante, o mesmo deverá clicar em "Meus Chamados". Após clicar em "Meus Chamados", a tela abaixo será exibida.

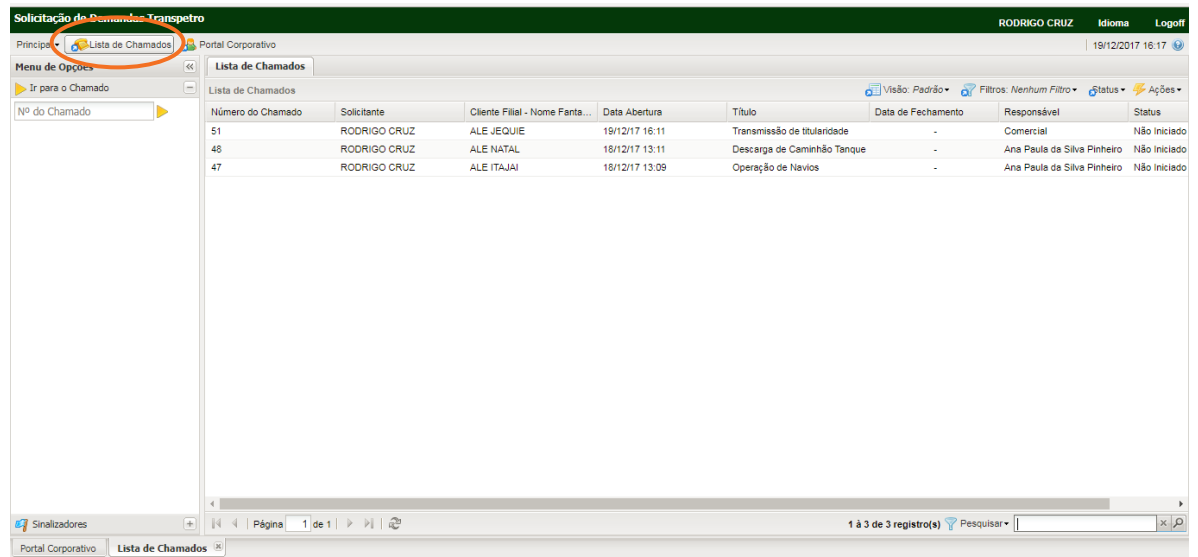

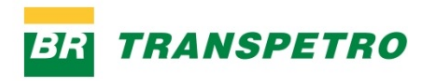

## **4. ACOMPANHANDO UM CHAMADO**

### **4.1. Acessando um chamado**

O solicitante deverá clicar no chamado desejado, através da tela de chamados: a) O chamado também poderá ser acessado através da caixa de pesquisa de chamados. Ao inserir o número do protocolo no campo "Número do chamado" e clicar na seta amarela, o sistema exibirá automaticamente o chamado desejado.

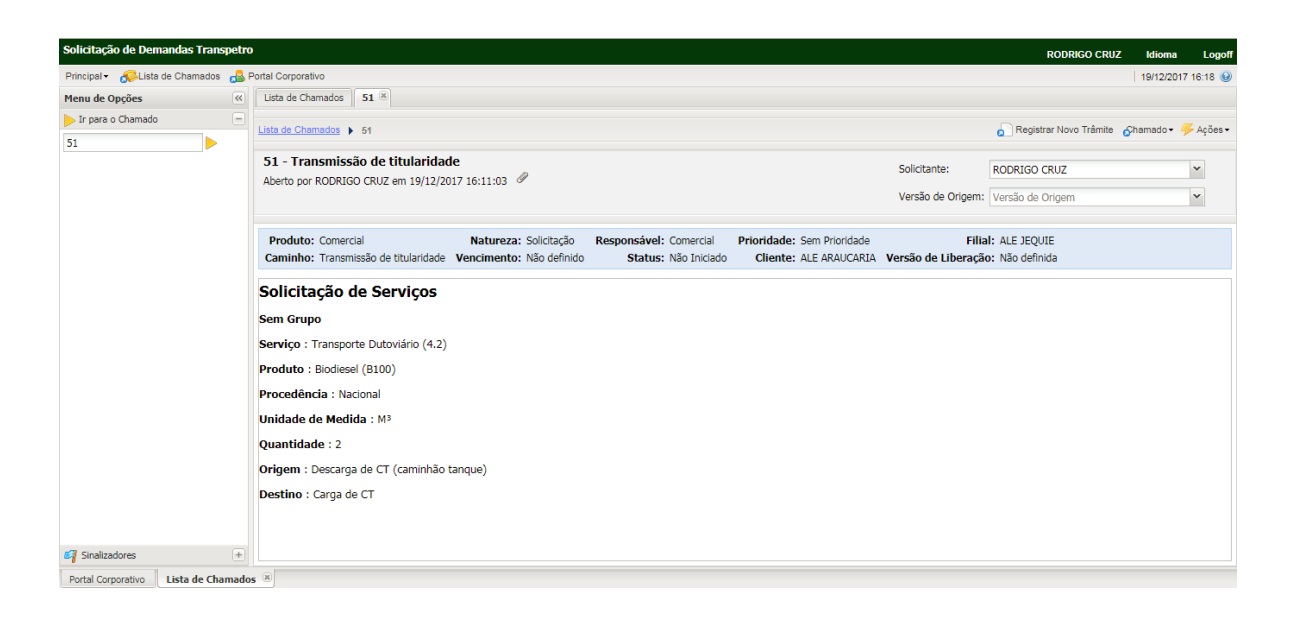

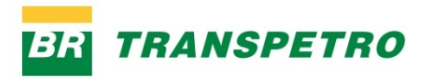

# 4. ACOMPANHANDO UM CHAMADO

b) Clicando direto no número do chamado, o sistema abrirá o chamado selecionado.

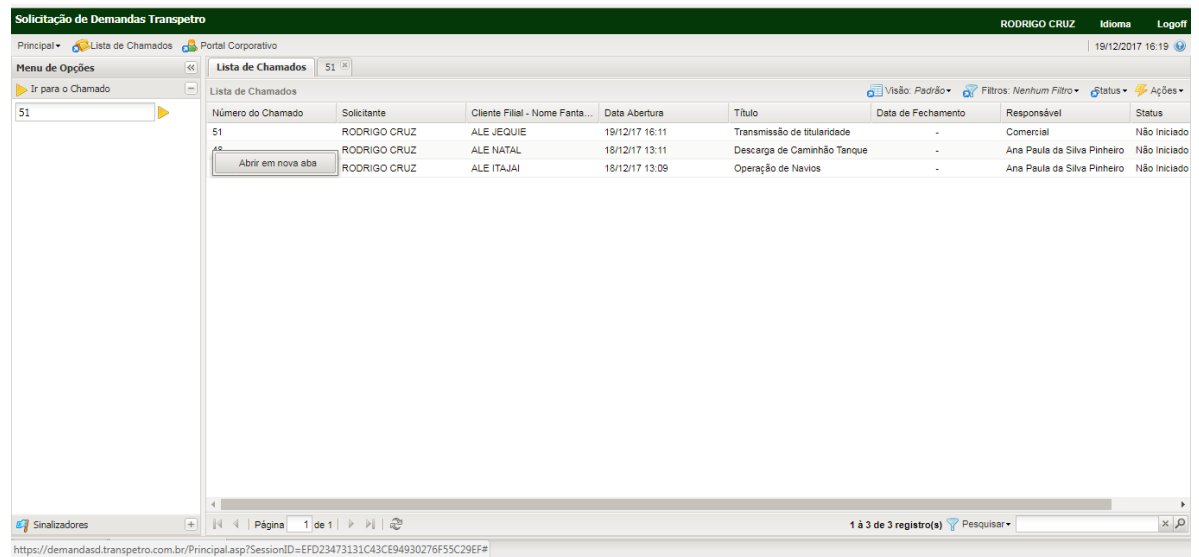

**—**

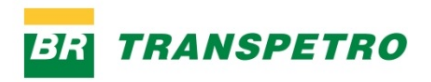

### **4. ACOMPANHANDO UM CHAMADO**

### **4.2. Inserir um novo trâmite**

Após localizar o chamado, o solicitante pode inserir um novo trâmite para o atendente solicitando alguma informação ou respondendo algum questionamento do atendente.

Clicar em "Registrar novo Trâmite" e, em seguida, em "Confirmar"

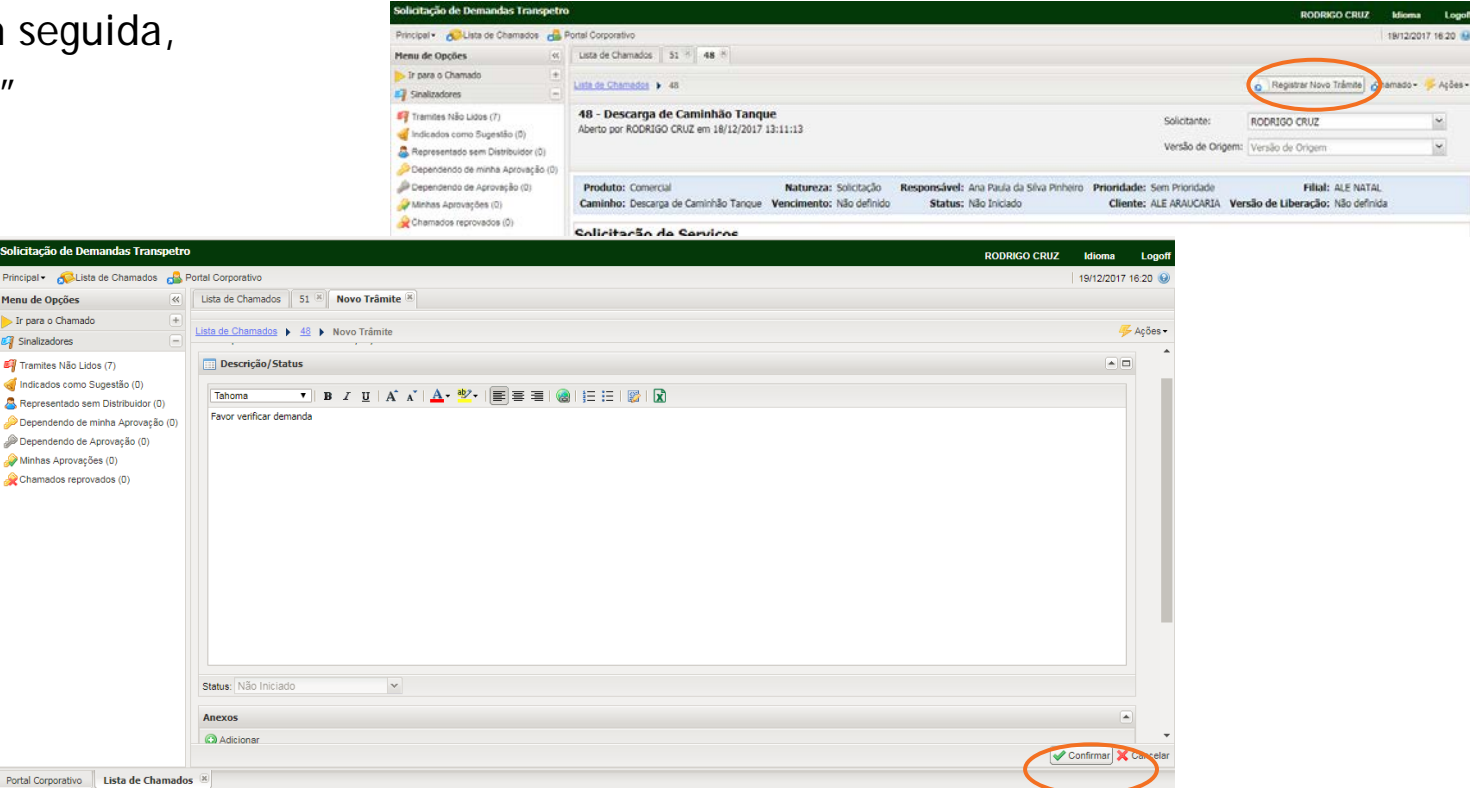

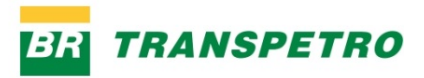

### 4. ACOMPANHANDO UM CHAMADO

Obs.: O solicitante pode anexar arquivos em novos trâmites na aba Anexos.

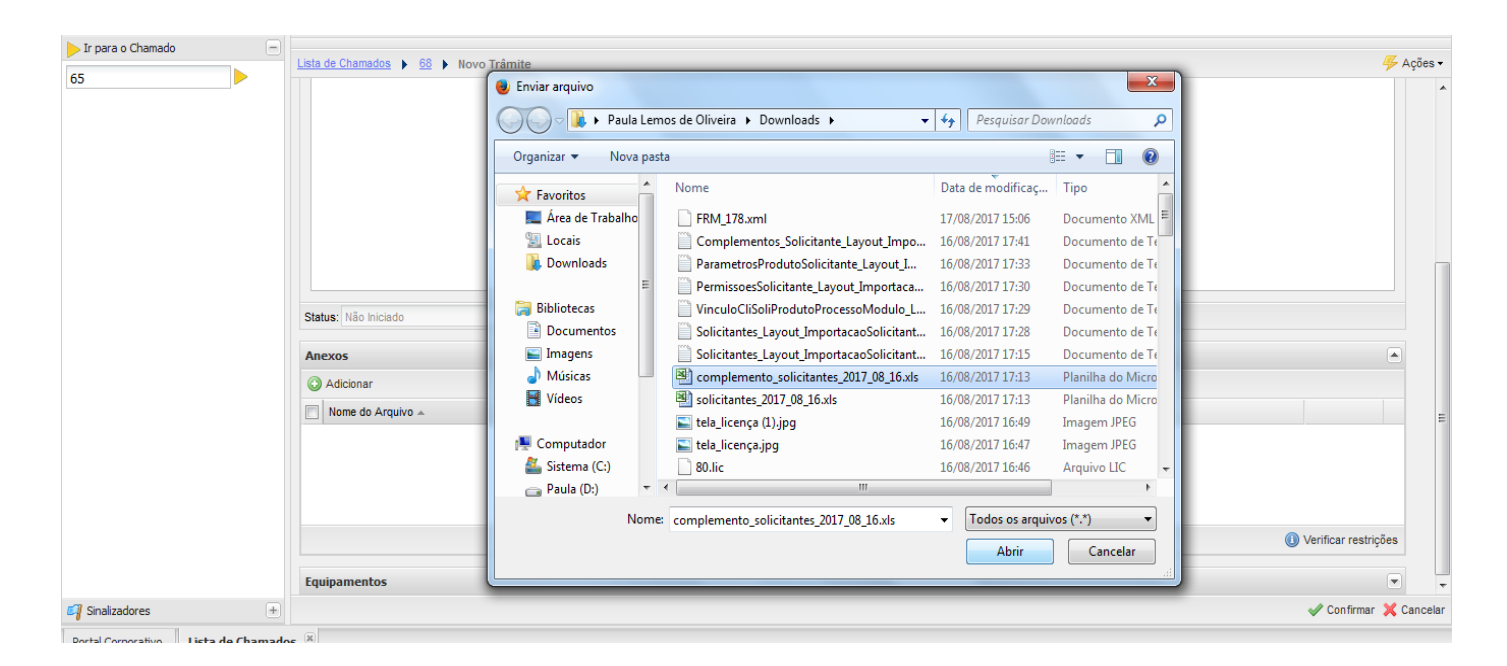

**—**

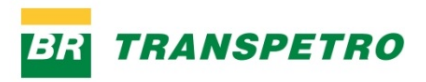

### **4. ACOMPANHANDO UM CHAMADO**

### **4.3. Consultando dados do chamado**

O solicitante pode verificar informações como aprovadores, qual responsável está atendendo sua demanda, vencimento e outros.

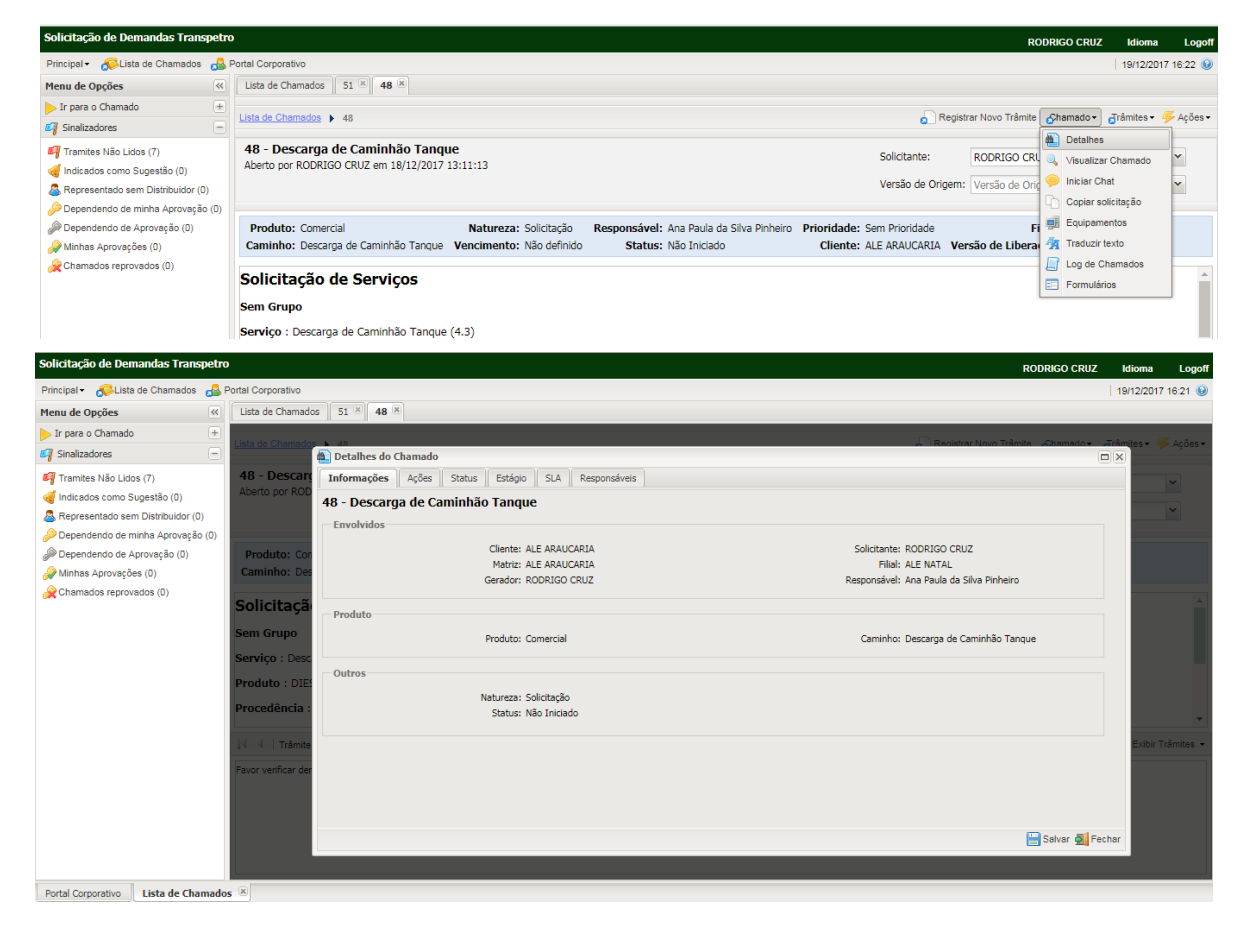